## **Conversão de arquivo para o formato "PDF pesquisável"**

## **1º Passo: Digitalização.**

Scannear o documento na multifuncional "HP LaserJet M3027x" para uma pasta compartilhada no micro local. Este documento estará no formato pdf imagem.

## **2º Passo: Utilizando o software "Readiris Pro 9".**

Abra o software "Readiris Pro 9".

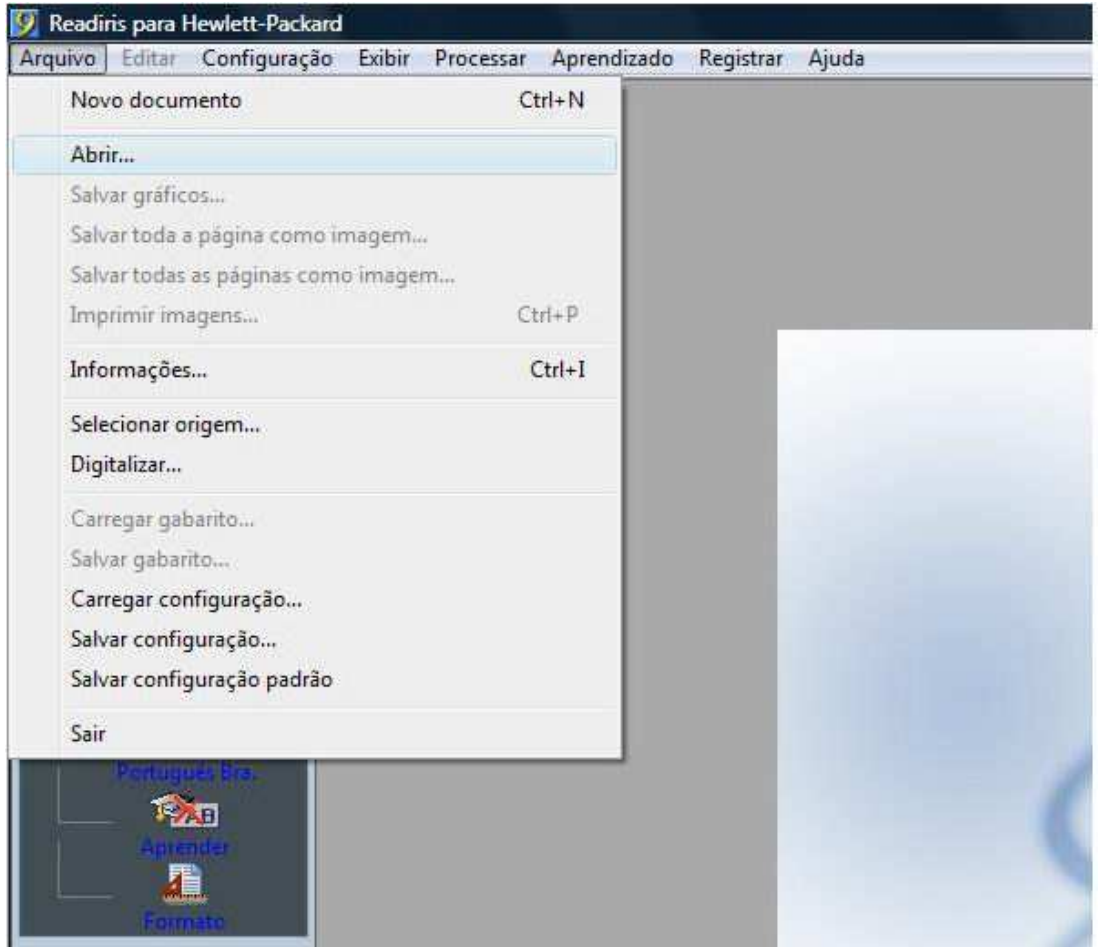

Em seguida clique em "Arquivo" e depois em Abrir.

Escolher a pasta para onde o scanner enviou o documento em pdf imagem, selecione o documento e abrao.

Automaticamente o software fará a varredura dos caracteres e solicitará que você salve o documento em formato "rtf" (Word).

## **3º Passo: Utilizando o software "PrimoPDF", para gerar um PDF pesquisável.**

Abra o documento de extensão "RTF" (Word)

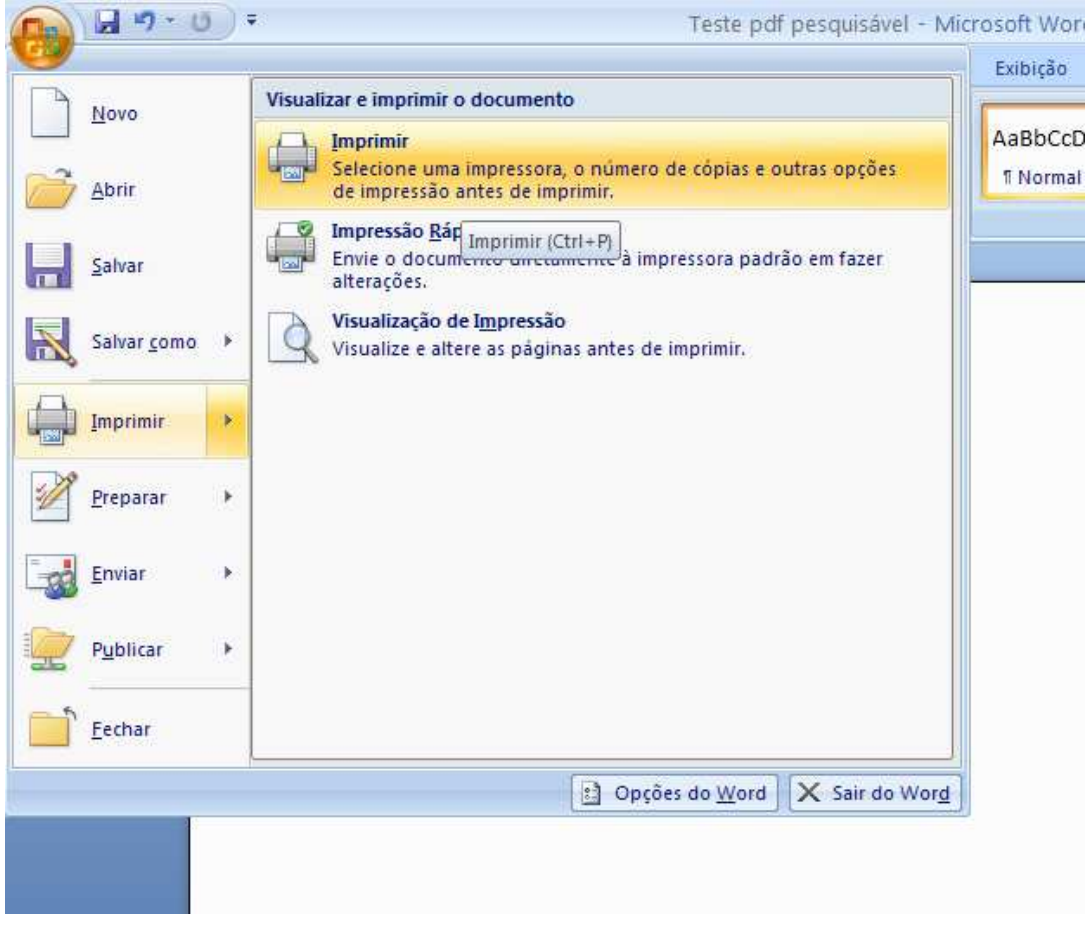

Clique em imprimir, na opção impressoras selecione "PrimoPDF", e clique "OK"

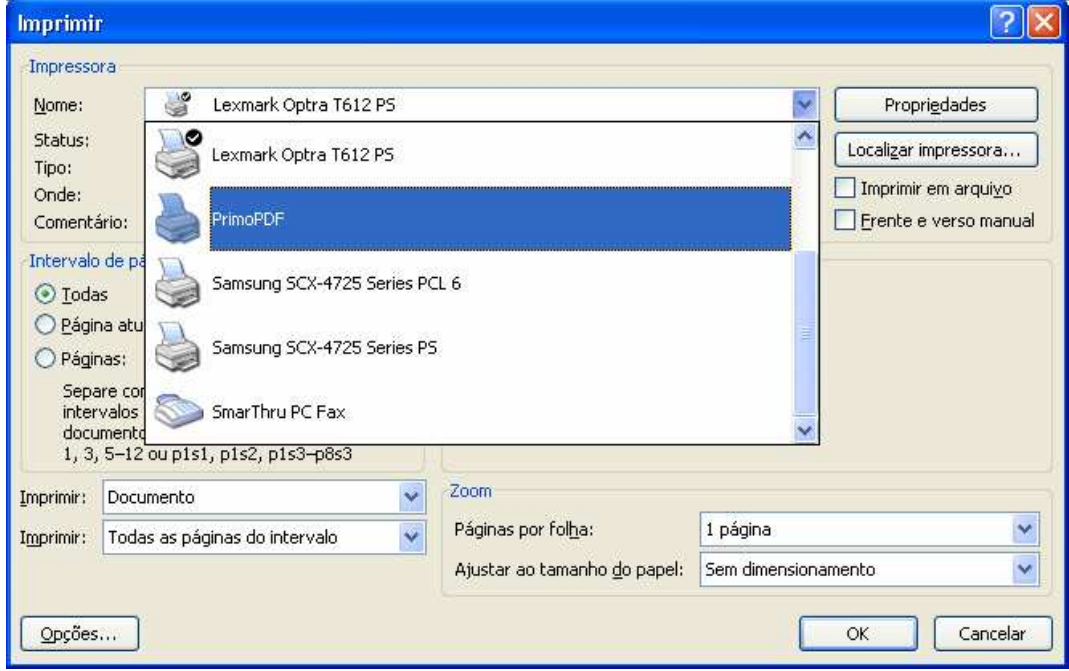

Aparecendo a tela do software do "PrimoPDF", selecione a pasta onde o documento em formato "PDF pesquisável" deve ser salvo e clique em "OK"